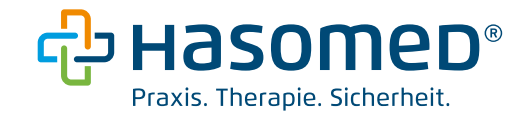

# Einrichten einer KIM-Adresse (kim+) –

# Lokaler Konnektor

Version: 1.1

Stand: 26.06.24

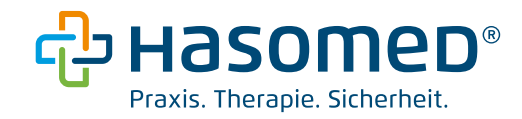

# Inhaltsverzeichnis

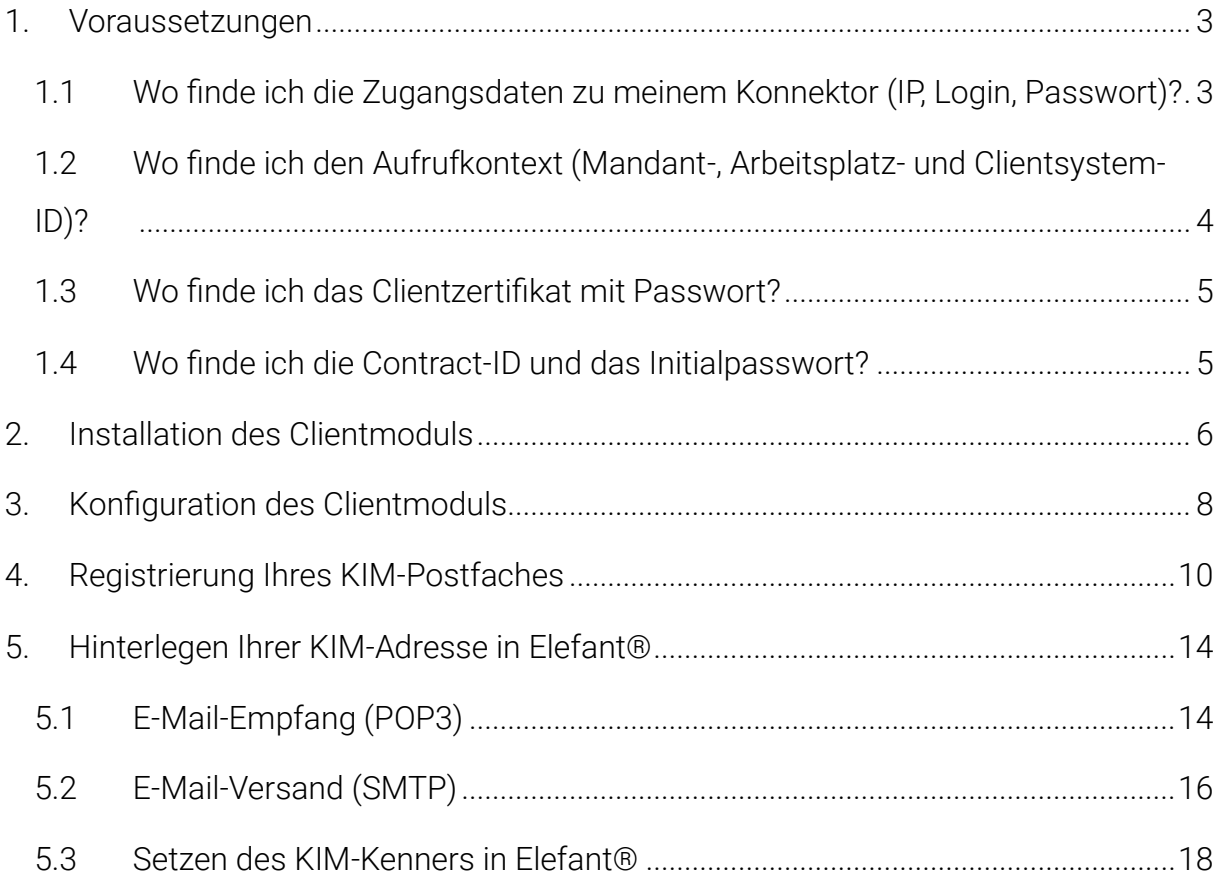

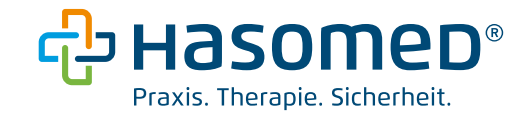

#### <span id="page-2-0"></span>1. Voraussetzungen

Für eine problemlose Einbindung müssen diese Voraussetzungen gegeben sein:

- ein Rechner mit Online-Zugang und bestehender Verbindung zur TI
- freigeschaltete SMC-B Karte oder eHBA mit PIN
- Administratorrechte für Ihren Rechner
- Contract-ID und Initialpasswort
- Zugangsdaten zum Konnektor (IP, Login, Passwort)
- Aufrufkontext (Mandant-, Arbeitsplatz- und Clientsystem-ID)
- Clientzertifikat mit Passwort

Wenn Sie Schwierigkeiten haben die geforderten Daten aufzufinden, wird nachfolgend beschrieben, wo Sie diese finden.

Sollten Sie bereits alle Daten vorliegen haben, können Sie den Abschnitt überspringen und mit [2.](#page-5-0) [Installation des Clientmoduls](#page-5-0) fortfahren.

#### <span id="page-2-1"></span>1.1 Wo finde ich die Zugangsdaten zu meinem Konnektor (IP, Login, Passwort)?

Die Konnektor IP-Adresse finden Sie wie folgt:

- a) Öffnen Sie Elefant® und loggen Sie sich ein.
- b) Navigieren Sie zu den drei Symbolen in der unteren linken Ecke. Klicken Sie auf das mittlere Symbol, welches einem kleinen Computer ähnelt. Es öffnet sich die Konnektor-Konfiguration.
- c) Sie finden die IP-Adresse Ihres Konnektors im Abschnitt "Netzwerkkonfiguration" → "Konnektoradresse (IP-Adresse)":

```
V · ▶ Netzwerkkonfiguration
\blacksquare Monnektoradresse (IP-Adresse) = {12,345,678,912}
```
Ihre Zugangsdaten (Login) zur Konnektor-Oberfläche finden Sie wie folgt:

a) Öffnen Sie Elefant® und loggen Sie sich ein.

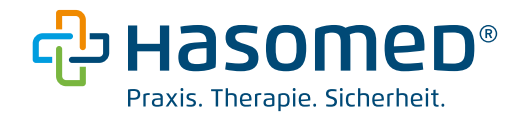

- b) Navigieren Sie zu den drei Symbolen in der unteren linken Ecke. Klicken Sie auf das mittlere Symbol, welches einem kleinen Computer ähnelt. Es öffnet sich die Konnektor-Konfiguration.
- c) Klappen Sie den Reiter "Sicherheit" auf  $\rightarrow$  Zugangsdaten
- d) Administrator-Benutzername und Administrator-Passwort befinden sich innerhalb der geschwungenen Klammern. Nutzen Sie diese Zugangsdaten, um sich in der Verwaltungsoberfläche einzuloggen.
- $\vee$  + Sicherheit Gesicherter Internet-Zugang (SIS) = {Nein}  $\cdots$  > Dienstverzeichnisdienst via HTTP = {Ja} --- > Authentisierung verpflichtend = {Ja} ---- ) Authentisierungsmodus = {Keine Authentifizierung}  $\vee \cdot$  > Zugangsdaten  $\cdots$  > Benutzername =  $\{\}$  $\cdots$  > Passwort =  $\{\}$ Administrator-Benutzername = {super} → Administrator-Passwort = {passwort12345}

#### <span id="page-3-0"></span>1.2 Wo finde ich den Aufrufkontext (Mandant-, Arbeitsplatz- und Clientsystem-ID)?

Ihren Aufrufkontext finden Sie wie folgt:

- a) Öffnen Sie Elefant® und loggen Sie sich ein.
- b) Navigieren Sie zu den drei Symbolen in der unteren linken Ecke. Klicken Sie auf das mittlere Symbol, welches einem kleinen Computer ähnelt. Es öffnet sich die Konnektor-Konfiguration.
- c) Im Abschnitt "Clientsystem" finden Sie den Aufrufkontext, wie im Beispiel abgebildet:

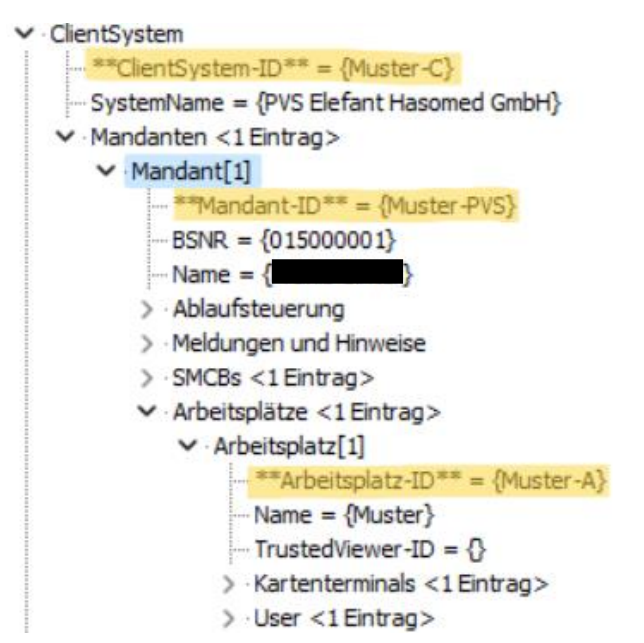

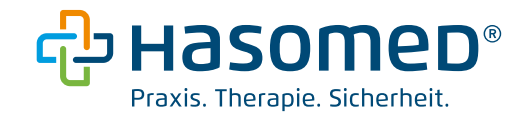

#### <span id="page-4-0"></span>1.3 Wo finde ich das Clientzertifikat mit Passwort?

Für Kund:innen mit Secunet-Konnektoren empfehlen wir die Erstellung eines neuen Clientzertifikates:

- a) Navigieren Sie zur Konnektor-Oberfläche in Ihrem Browser (https://IP\_Konnektor:8500).
- b) Praxis → Clientsysteme → Hasomed\_Elefant … → Zertifikat erstellen → Geben Sie ein sicheres Passwort ein und notieren Sie es auf Ihrem Passwortblatt ("Mein Zugangsdienst").
- c) Publiy-Key-Algorithmus: nur RSA
- d) Bestätigen

Das neu erstellte Zertifikat mit der Endung "p12" befindet sich ganz unten in der Liste. Laden Sie dieses herunter.

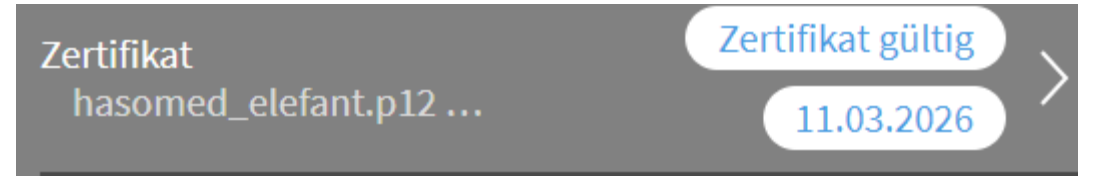

### <span id="page-4-1"></span>1.4 Wo finde ich die Contract-ID und das Initialpasswort?

Bitte stellen Sie dafür eine Anfrage an unseren Support.

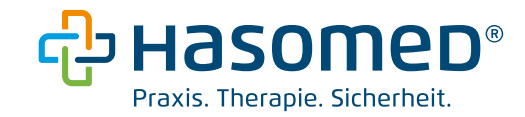

#### <span id="page-5-0"></span>2. Installation des Clientmoduls

Zunächst muss das kim+ Clientmodul auf Ihrem Rechner installiert werden. Die aktuelle Version des kim+ Clientmoduls wird unter dieser URL bereitgestellt: [https://cm.kimplus.de/download/current/](http://cm.kimplus.de/download/current/)

Wählen Sie die passende Datei für Ihr Betriebssystem:

# **Index of /download/current**

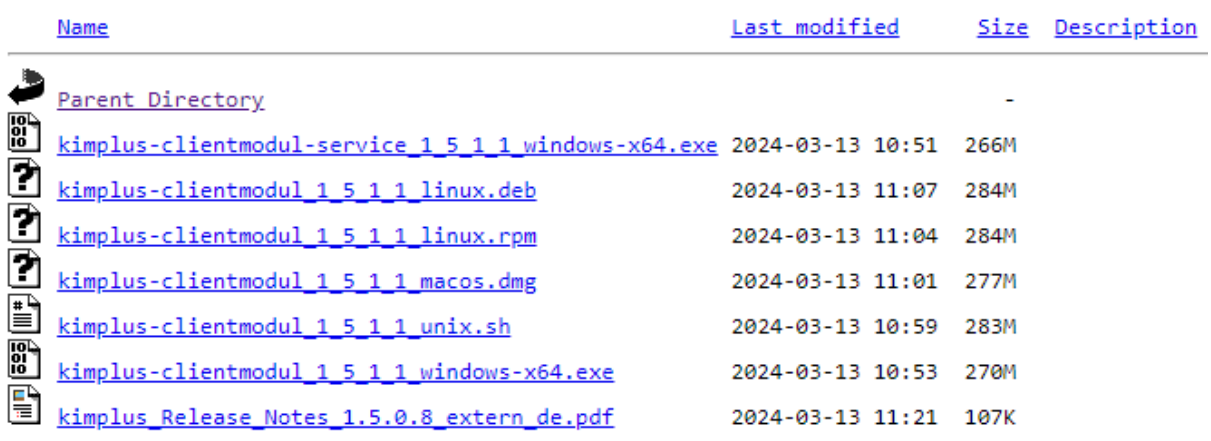

Für Windows-Systeme empfehlen wir die aktuelle KIMplus Clientmodul Version 1.5.x.x. Windows x64 herunterzuladen. KIMplus unterstützt keine 32-bit Windows-Systeme.

Nachdem Sie die Datei heruntergeladen haben, öffnen Sie diese mit einem Doppelklick. Nun startet der Clientmodul Setup Assistent. Folgen Sie zunächst den Anweisungen. Bitte behalten Sie den standardmäßigen Installationspfad bei.

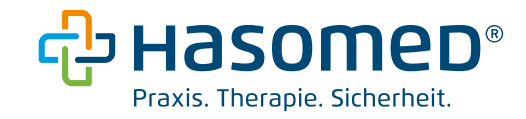

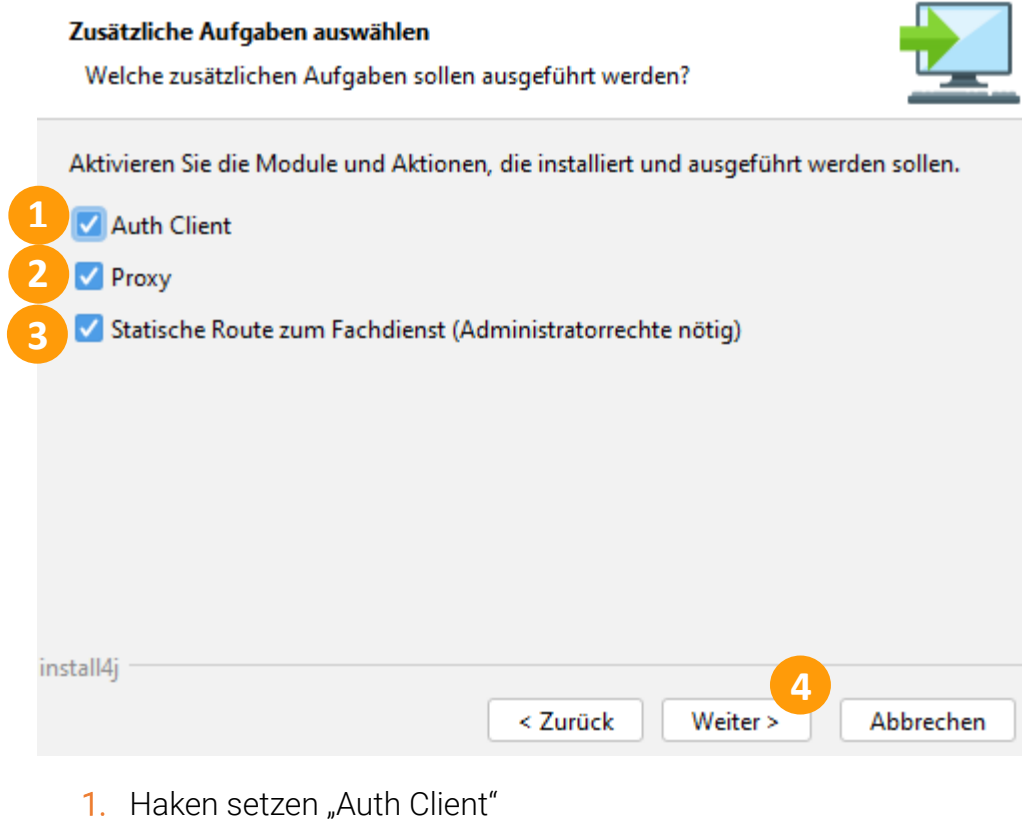

- 2. Haken setzen "Proxy"
- 3. Haken setzen "Statische Route zum Fachdienst"
- 4. "Weiter"

Geben Sie dann die IP-Adresse des Konnektors ein. (siehe [1.1\)](#page-2-1)

Danach startet die Installation des Clientmoduls. Wenn die Installation abgeschlossen ist, können Sie das Fenster mit einem Klick auf "Fertigstellen" schließen.

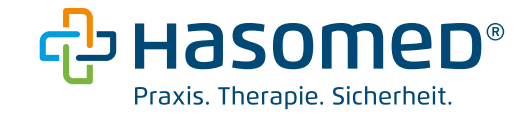

#### <span id="page-7-0"></span>3. Konfiguration des Clientmoduls

Nach der Installation ist das Clientmodul bereits im Hintergrund gestartet. Bitte rufen

Sie zunächst ihr Clientmodul auf. Sie erkennen es an diesem Icon in Ihrer

Taskleiste bzw. Menüleiste. Rechtsklick auf (→ Binstellungen

Unter dem Reiter "Konnektoren" ist standardmäßig eine leere Konfiguration hinterlegt. Im nächsten Schritt wird erklärt, wie die Konfiguration angepasst werden muss.

#### HINWEIS:

Sollten die folgenden Schritt nicht funktionieren, starten Sie bitte Ihren PC neu.

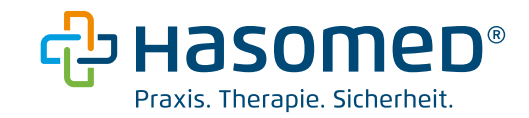

## Konnektoreigenschaften:

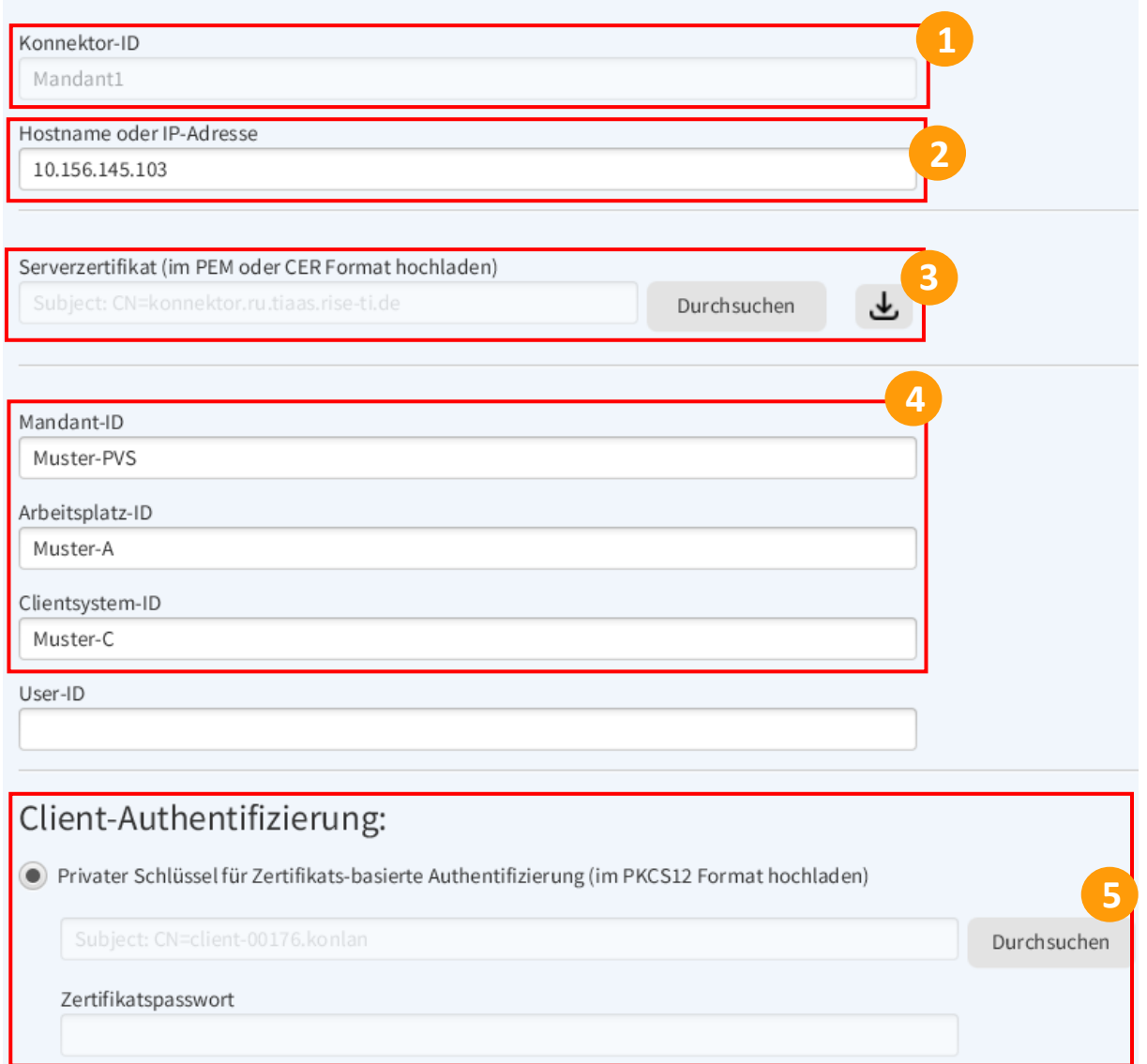

- 1. Geben Sie ggf. eine Bezeichnung für die Konnektor-ID ein. Bspw. Mandant1.
- 2. Geben Sie die IP-Adresse Ihres Konnektors ein. (siehe [1.1\)](#page-2-1)
- 3. Mit Klick auf Wird das Serverzertifikat automatisch in das Clientmodul eingebunden.
- 4. Geben Sie hier Ihren Aufrufkontext bestehend aus Mandant-ID, Arbeitsplatz-ID und Clientsystem-ID ein. (siehe [1.2\)](#page-3-0)
- 5. Wir empfehlen die zertifikatsbasierte Client-Authentifizierung.

Mit Durchsuchen können Sie Ihr Clientzertifikat auswählen. Bitte fügen Sie dann das Zertifikatspasswort ein. (siehe [1.3\)](#page-4-0)

Speichern Sie die Einstellungen mit **EINSTELLUNGEN SPEICHERN** 

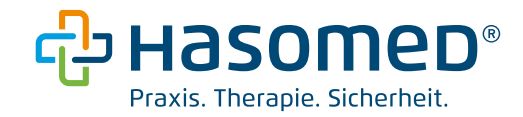

Bitte starten Sie das Clientmodul neu mit einem Klick auf diesen Button:

CM neu starten

Nachdem Sie das Clientmodul neugestartet haben, öffnen Sie erneut die Einstellungen. Navigieren Sie links zum Reiter "Proxy". Wir empfehlen die Ports für SMTP und POP3 wie folgt abzuändern, um Portkonflikte mit anderen Programmen zu vermeiden:

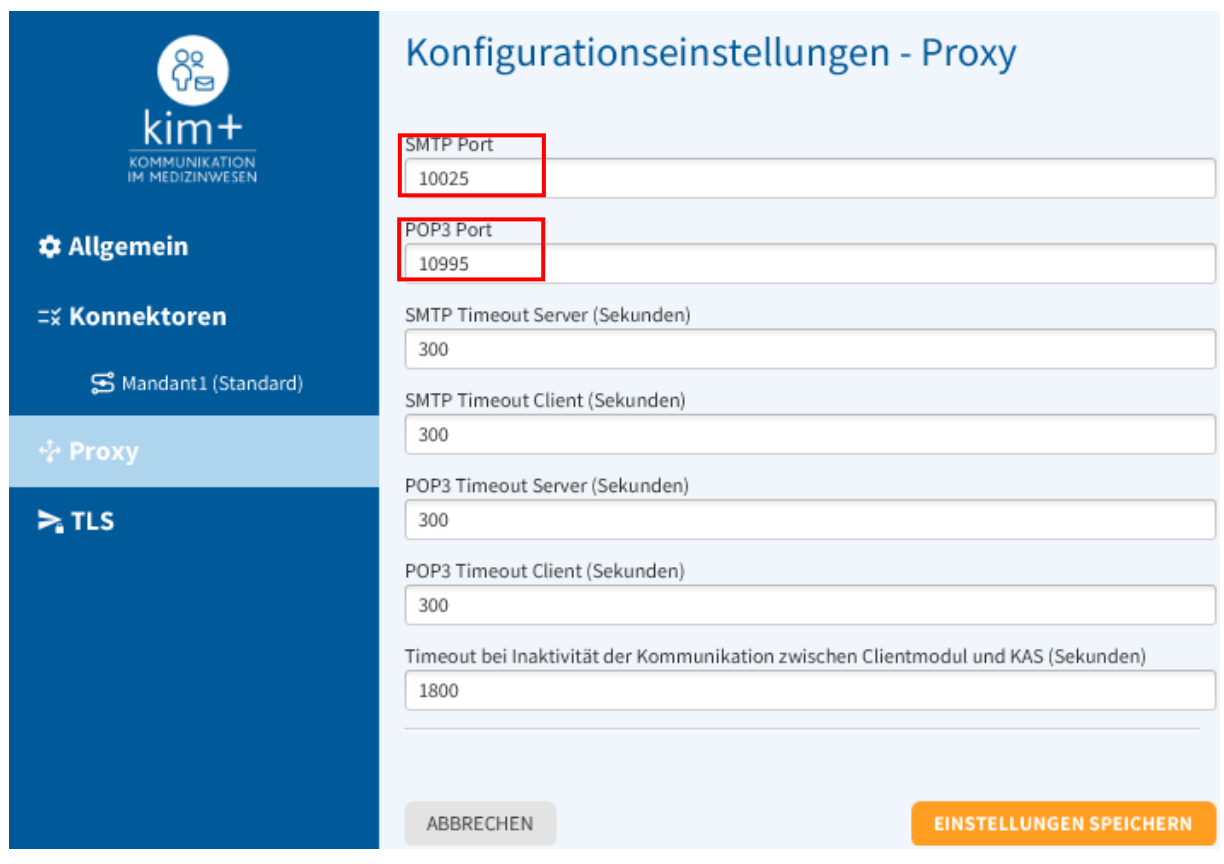

- SMTP Port: 10025
- POP3 Port: 10995

Bitte speichern Sie die Einstellungen.

#### <span id="page-9-0"></span>4. Registrierung Ihres KIM-Postfaches

Öffnen Sie zunächst das Admin-Modul. Rechtsklick auf → Adminmodul

Anschließend öffnet sich ein Fenster in Ihrem Browser.

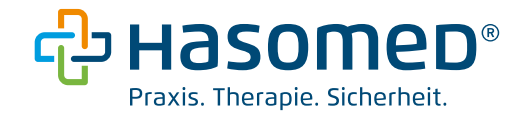

Hier sehen Sie Ihren hinterlegten Konnektor und alle verfügbaren Karten. Wählen Sie die Karte aus, welche für die Authentifizierung verwendet werden soll.

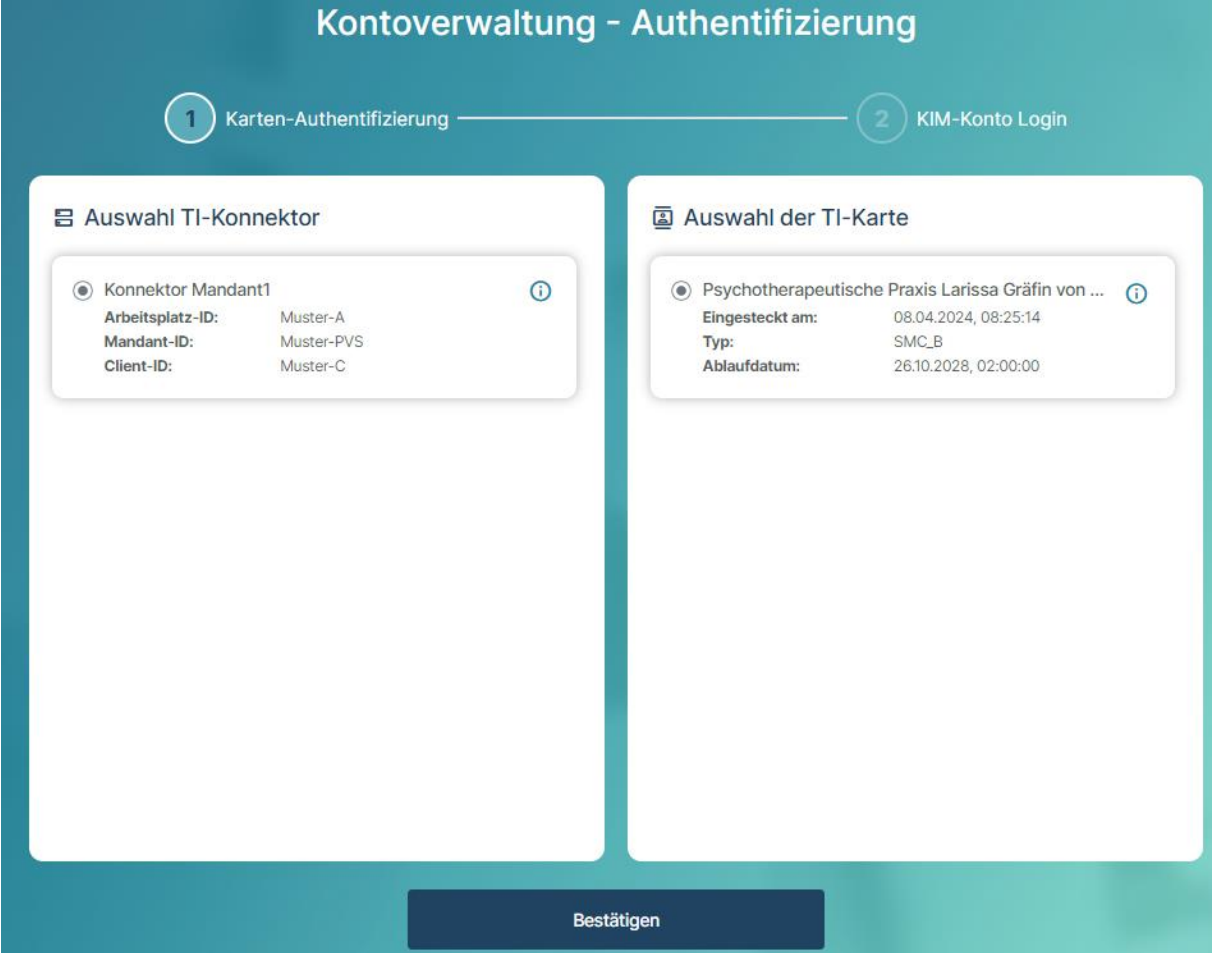

Nach Klick auf "Bestätigen" ist eine PIN-Eingabe am Kartenterminal erforderlich.

Auf der nächsten Seite können Sie eine KIM-Adresse registrieren.

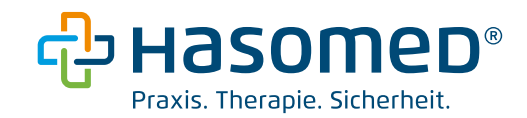

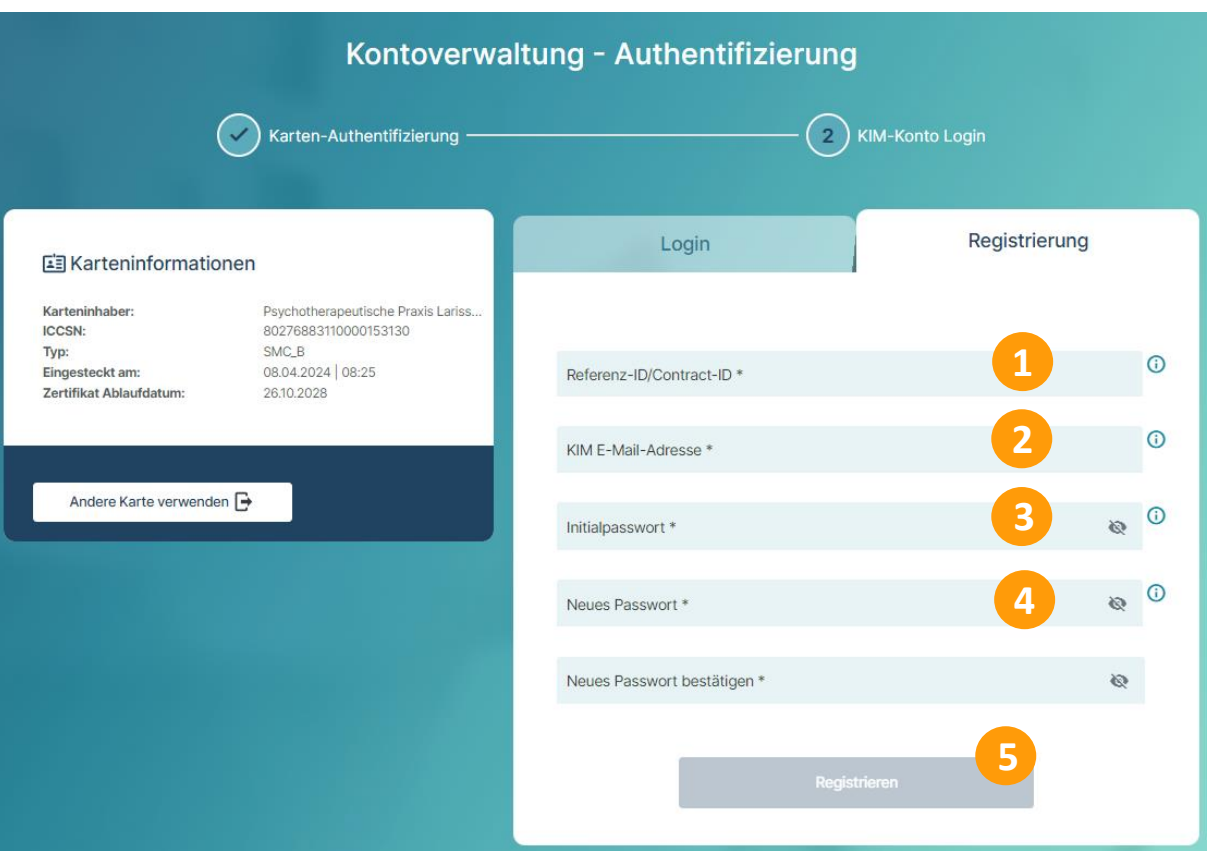

- 1. Die Contract-ID erhalten Sie von uns. Bitte kontaktieren Sie unseren Support.
- 2. Geben Sie hier Ihre gewünschte KIM-Adresse ein. Beachten Sie bitte, dass die Domain immer @elefant.kim.telematik lautet. Beispielweise: Praxis.Nachname.BSNR@elefant.kim.telematik
- 3. Das Initialpasswort erhalten Sie von uns. Bitte kontaktieren Sie unseren Support.
- 4. Vergeben Sie hier Ihr gewünschtes Passwort für Ihre KIM-Adresse und bewahren Sie dieses sicher auf.
- 5. Nachdem Sie das Passwort bestätigt haben, klicken Sie auf "Registrieren". Ihre KIM-Adresse ist damit registriert und Sie werden automatisch eingeloggt.

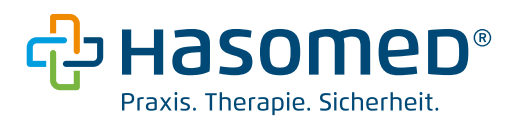

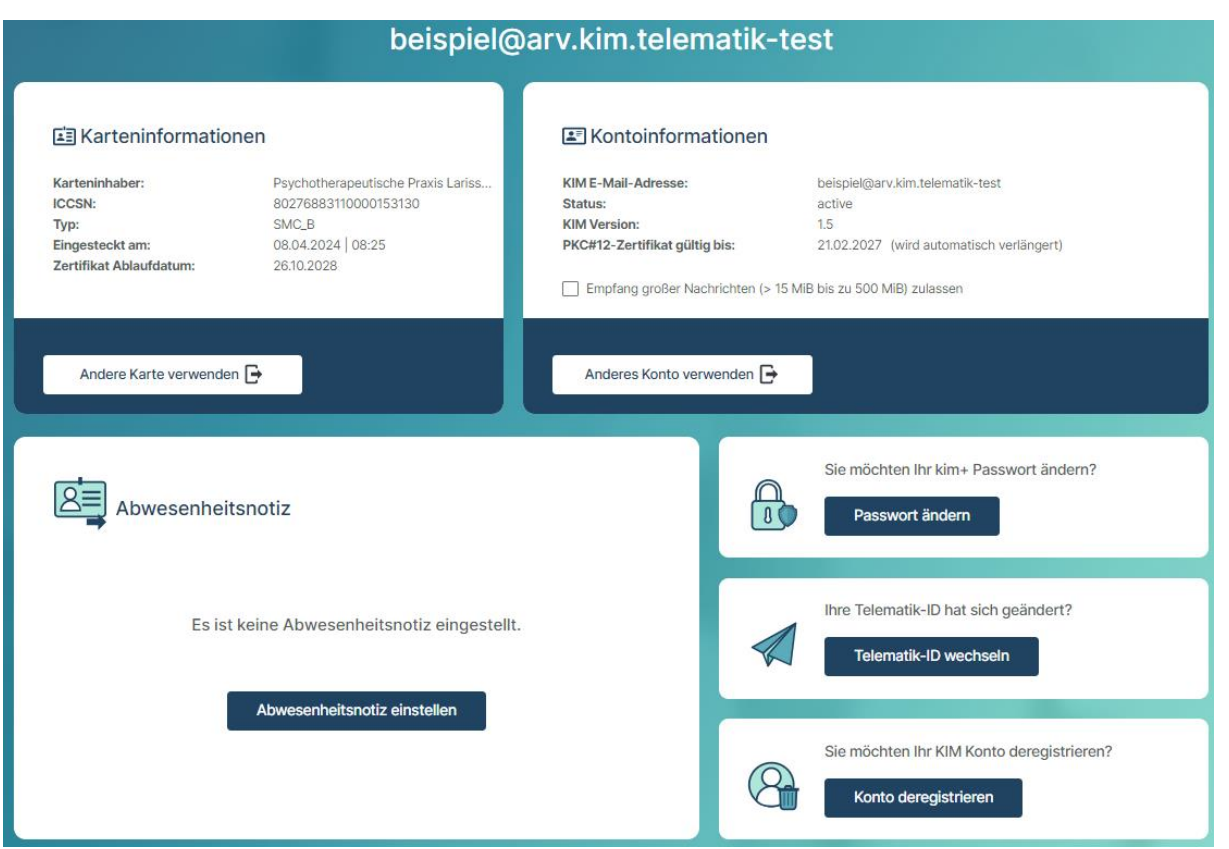

Sobald Sie eingeloggt sind, können Sie Ihr KIM-Konto in der Oberfläche des Admin-Moduls verwalten. Sie können beispielsweise Ihr Passwort ändern, eine Abwesenheitsnotiz einstellen oder den Empfang großer Nachrichten zulassen.

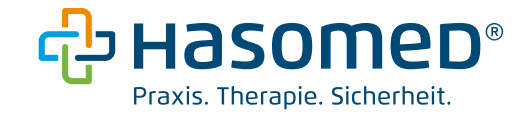

#### <span id="page-13-0"></span>5. Hinterlegen Ihrer KIM-Adresse in Elefant®

Öffnen Sie Elefant®  $\rightarrow$  "System"  $\rightarrow$  "Software einstellen"  $\rightarrow$  "TI Fachanwendungen"

Geben Sie im Abschnitt "KIM" Ihre KIM-Adresse ein und klicken Sie anschließend auf "Konfiguration":

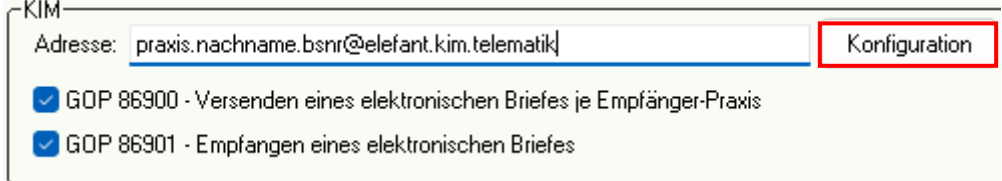

## <span id="page-13-1"></span>5.1 E-Mail-Empfang (POP3)

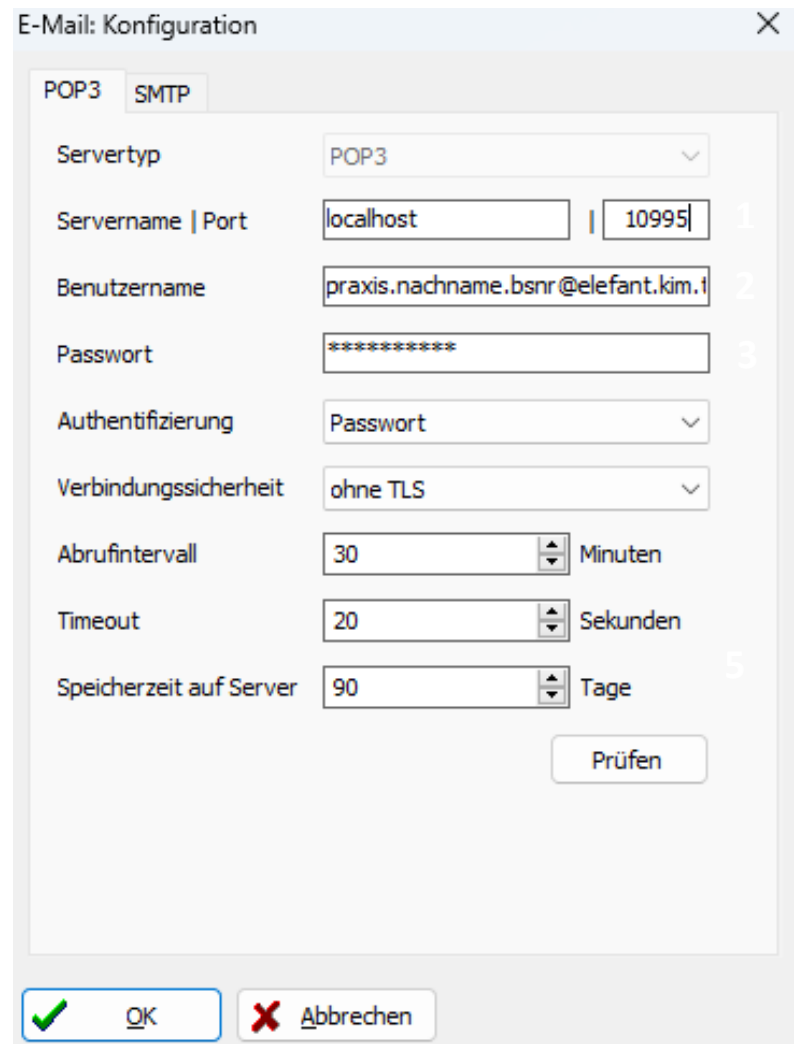

Geben Sie folgende Daten in die dafür vorgesehen Felder ein:

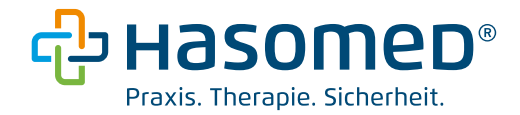

Servername: localhost (bzw. IP-Adresse des Rechners auf dem Clientmodul installiert ist) | Port: 10995 (Einstellung wie im Clientmodul: POP3 Port)

#### Benutzername:

Praxis.Nachname.BSNR@elefant.kim.telematik#100.102.8.6:995#MandantID#Clientsy stemID#ArbeitsplatzID

Bitte passen Sie die gelb markierten Informationen an. (KIM-E-Mail-Adresse und Aufrufkontext)

Passwort: Ihr zuvor vergebenes Passwort für Ihre KIM-Adresse

Authentifizierung: Passwort

Verbindungssicherheit: Ohne TLS (Einstellung wie im Clientmodul)

Abrufintervall: optional

Timeout: optional

Speicherzeit auf Server: optional

Speichern Sie die Einstellungen mit "OK".

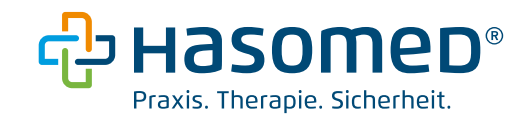

#### <span id="page-15-0"></span>5.2 E-Mail-Versand (SMTP)

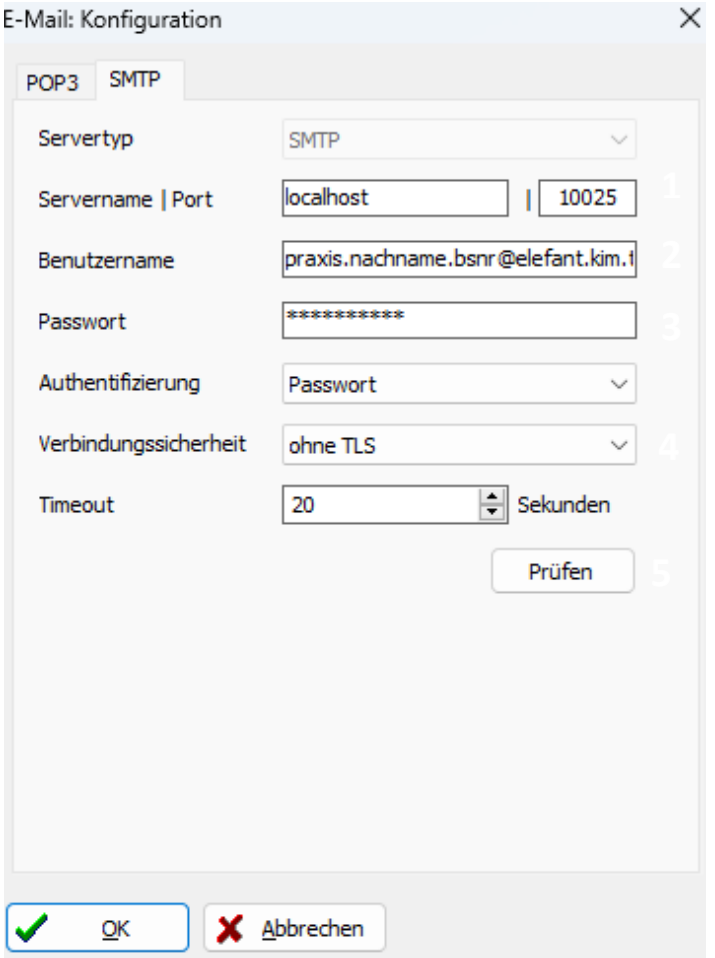

Geben Sie folgende Daten in die dafür vorgesehen Felder ein:

Servername: localhost (bzw. IP-Adresse des Rechners auf dem Clientmodul installiert ist) | Port: 10025 (Einstellung wie im Clientmodul: SMTP Port)

#### Benutzername:

Praxis.Nachname.BSNR@elefant.kim.telematik#100.102.8.6:995#MandantID#Clientsy stemID#ArbeitsplatzID

Bitte passen Sie die gelb markierten Informationen an. (KIM-E-Mail-Adresse und Aufrufkontext)

Passwort: Ihr zuvor vergebenes Passwort für Ihre KIM-Adresse

#### Authentifizierung: Passwort

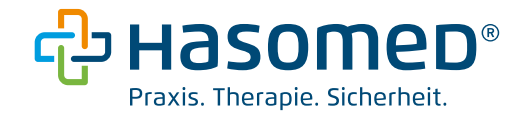

Verbindungssicherheit: Ohne TLS (Einstellung wie im Clientmodul)

Abrufintervall: optional

Timeout: optional

Speicherzeit auf Server: optional

Speichern Sie die Einstellungen mit "OK".

Führen Sie im letzten Schritt einen Selbsttest durch. Der Test prüft den erfolgreichen Versand und Empfang von KIM-Nachrichten.

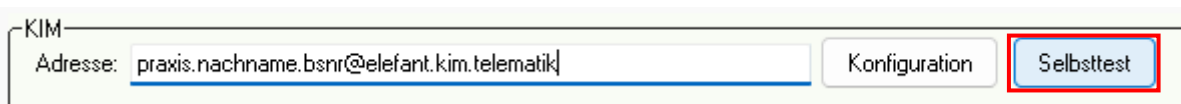

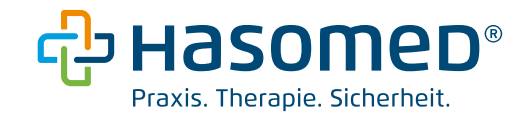

#### <span id="page-17-0"></span>5.3 Setzen des KIM-Kenners in Elefant®

Nachdem Sie Ihren E-Mail-Empfang (POP3) und E-Mail-Versand (SMTP) erfolgreich in Elefant® konfiguriert haben, setzen Sie bitte den KIM-Kenner in den TI-Fachanwendungen auf "Ja". Gehen Sie dazu wie folgt vor:

- a) Öffnen Sie Elefant® → "System" → "Software einstellen" → "TI Fachanwendungen"
- b) Navigieren Sie zum Kenner "KIM" und wechseln Sie die Option von "Nein" auf "Ja", wie abgebildet.

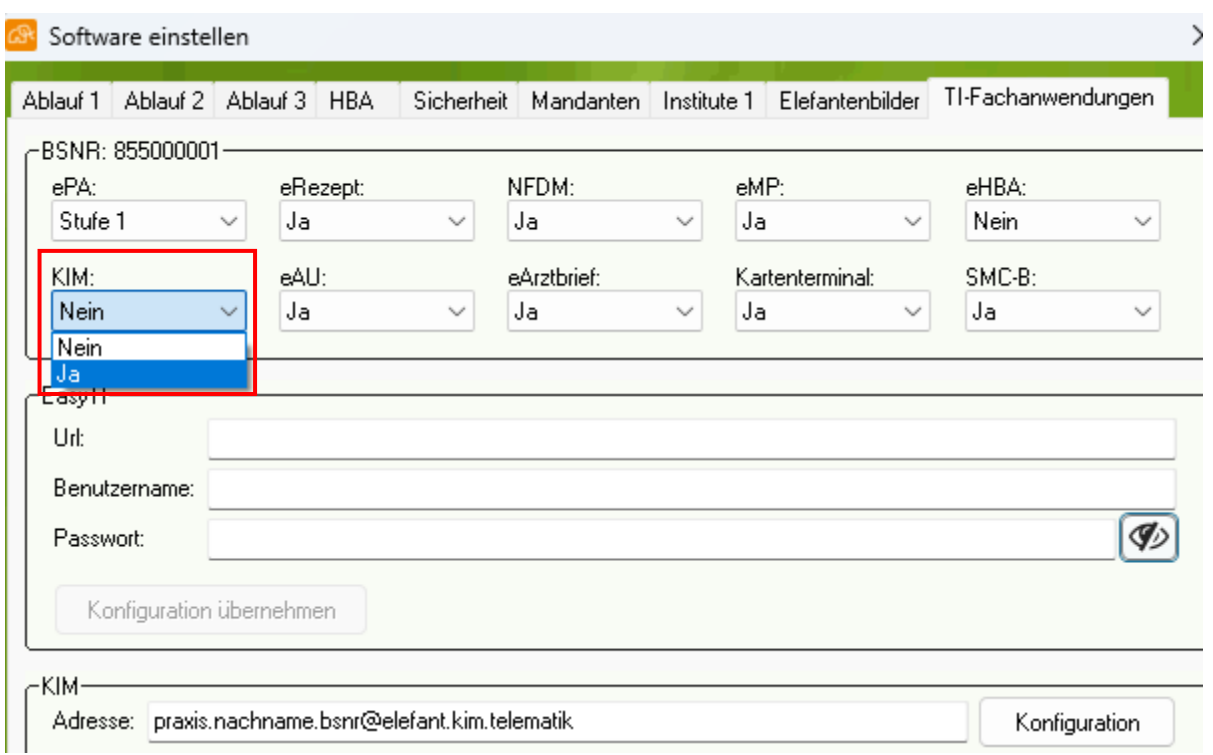

Dieser Kenner wird mit Ihrer Abrechnung an Ihre KV übergeben.

Ihre KIM-Adresse ist nun in Elefant® hinterlegt.